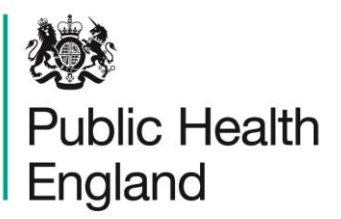

Protecting and improving the nation's health

# **ICU DCS Data Completeness** User Manual

ICU Data Quality Dashboard

## About Public Health England

Public Health England exists to protect and improve the nation's health and wellbeing, and reduce health inequalities. It does this through world-class science, knowledge and intelligence, advocacy, partnerships and the delivery of specialist public health services. PHE is an operationally autonomous executive agency of the Department of Health.

Public Health England Wellington House 133-155 Waterloo Road London SE1 8UG Tel: 020 7654 8000 [www.gov.uk/phe](http://www.gov.uk/phe) Twitter: [@PHE\\_uk](https://twitter.com/PHE_uk) Facebook: [www.facebook.com/PublicHealthEngland](http://www.facebook.com/PublicHealthEngland)

#### © Crown copyright 2015

You may re-use this information (excluding logos) free of charge in any format or medium, under the terms of the Open Government Licence v2.0. To view this licence, visit [OGL](https://www.nationalarchives.gov.uk/doc/open-government-licence/version/2/) or email [psi@nationalarchives.gsi.gov.uk.](mailto:psi@nationalarchives.gsi.gov.uk) Where we have identified any third party copyright information you will need to obtain permission from the copyright holders concerned. Any enquiries regarding this publication should be sent to [ICCQIP.surveillance@phe.gov.uk](mailto:ICCQIP.surveillance@phe.gov.uk)

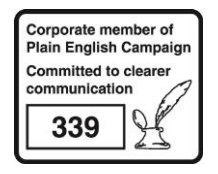

# Document History

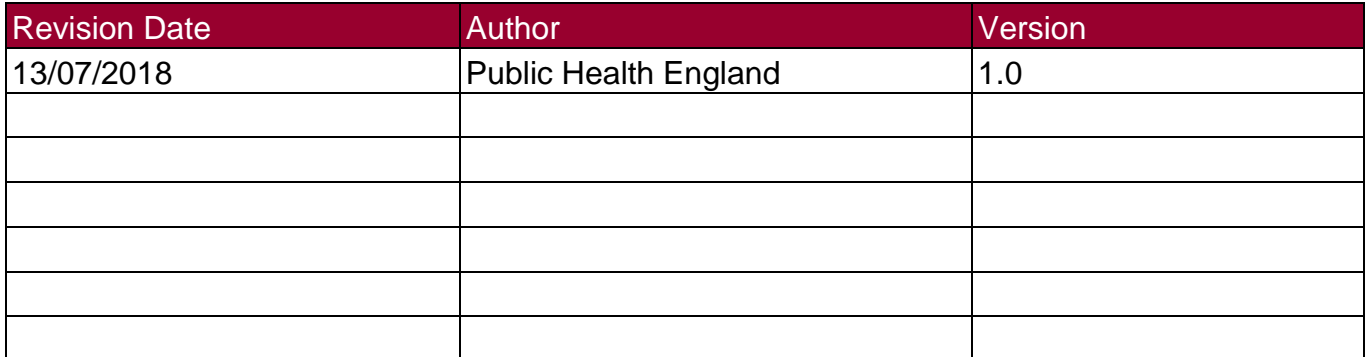

# Using the Data Quality Dashboard

### Introduction

There are up to three report dashboards available to users depending on their permissions and access to the system. The dashboards provide an overview of data on the system to direct user's workflow and highlight outstanding actions. The available dashboards are:

- Summary (summary of cases entered onto the system, data completeness)
- Benchmarking (allows users to compare their organisation against other organisations in terms of rates and counts of reported cases)
- Data Quality (completeness of data entry of cases on the system)

### Data Quality Dashboard

The data quality dashboard allows Users to view data collection field completeness of cases. The report summarises data completeness of the various case capture tabs and/or of specified fields within these tabs. The number or percentage of fields with complete or incomplete (missing) responses, or a response of "unknown" is presented. Users can modify the report to show data for specific surveillance programmes and data field completion if required. From the report output it is possible to drill down to view the specific cases involved.

When first landing on the Data Quality Dashboard the parameter selections are hidden. To view and modify the available parameters, click on the small arrow above the report (pictured below). The parameters can be hidden by clicking this arrow again.

| Home                                    | Summary,                                         | <b>ICU Summary</b> | <b>Benchmarking</b>    | <b>ICU Benchmarking</b> |            |
|-----------------------------------------|--------------------------------------------------|--------------------|------------------------|-------------------------|------------|
| Data Quality                            |                                                  |                    |                        |                         |            |
| $\mathbb{N}$<br>of $1$<br>$\rightarrow$ | ц.<br>$\triangleright$<br>$\triangleright$<br>÷. | <b>Contract</b>    |                        |                         |            |
| 戀<br>Public Health<br>England           |                                                  |                    | Data Quality Dashboard |                         |            |
| Region                                  | <b>NATIONAL</b>                                  | Data Collection    | <b>MRSA</b>            | Field Status            | -All-      |
| Organisation Type                       | Public Health England<br>(National)              | Period From        | 01/07/2018             | Period To               | 24/07/2018 |
| Organisation                            | --All--                                          | Summarisation Type | Count                  | <b>Field Listing</b>    | -All-      |
| Sector                                  | <b>NHS</b>                                       | Category           | <b>Episode Details</b> |                         |            |

**Figure 1: Accessing the data completeness parameters screen**

The parameters can be adjusted using the various drop-down menus available. An overview of the different report parameters on the Summary Dashboard can be found in Table 1.

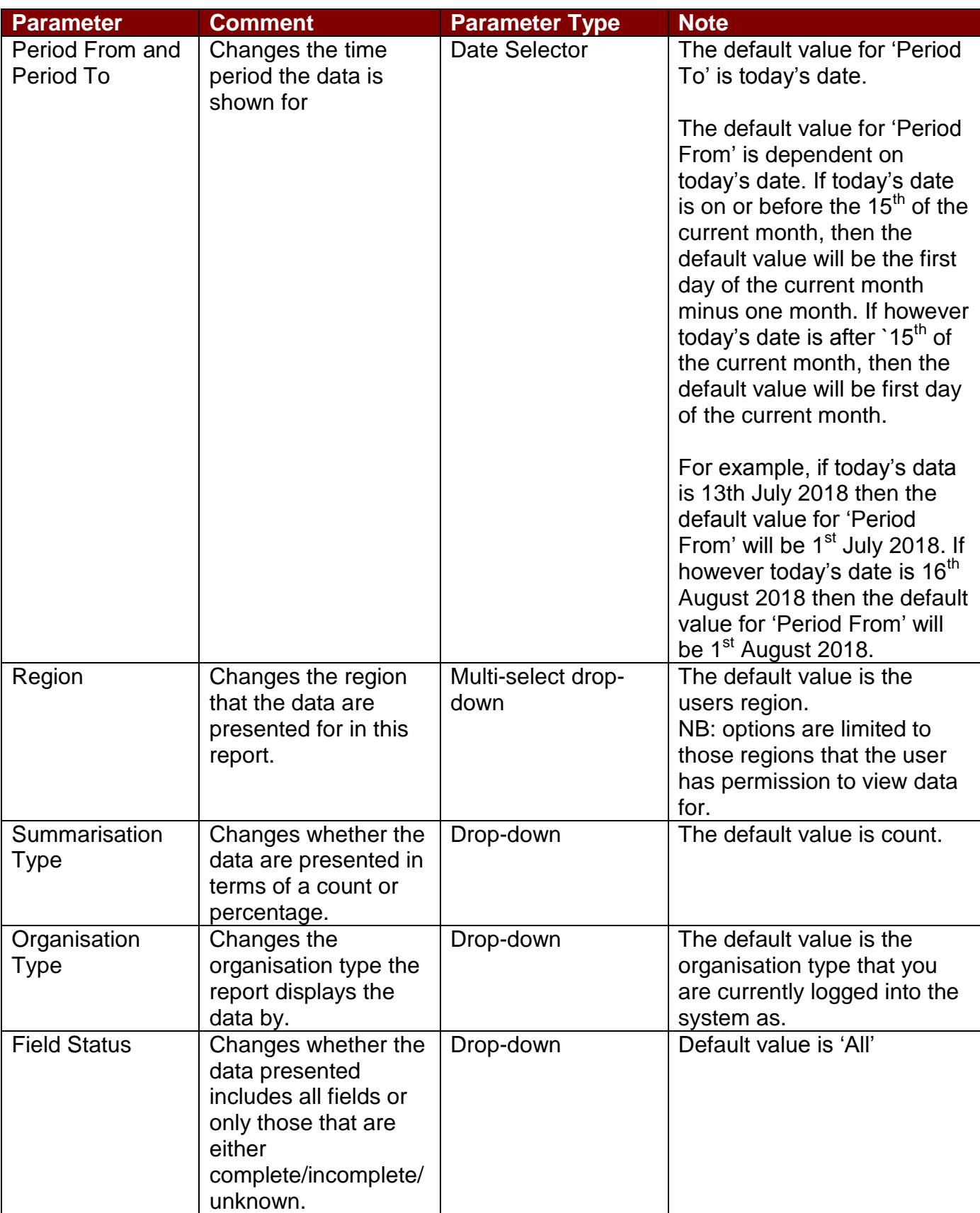

## **Table 1: Overview of the Report Parameters on the Data Quality Dashboard**

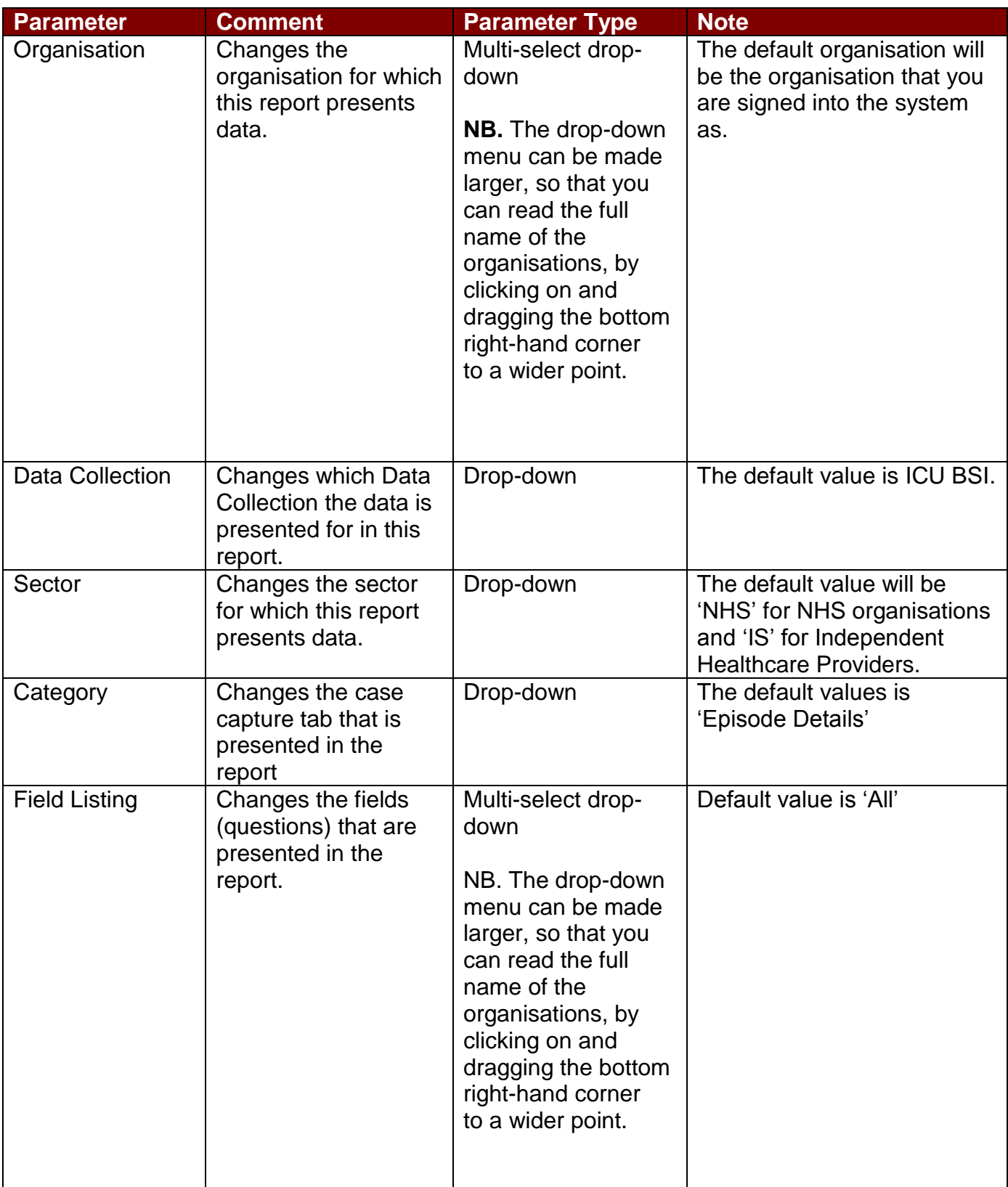

Once relevant selections have been made, click the 'View Report' button (circled in Figure 2) to display the associated chart with your parameter selections applied.

#### **Figure 2: Data quality report output**

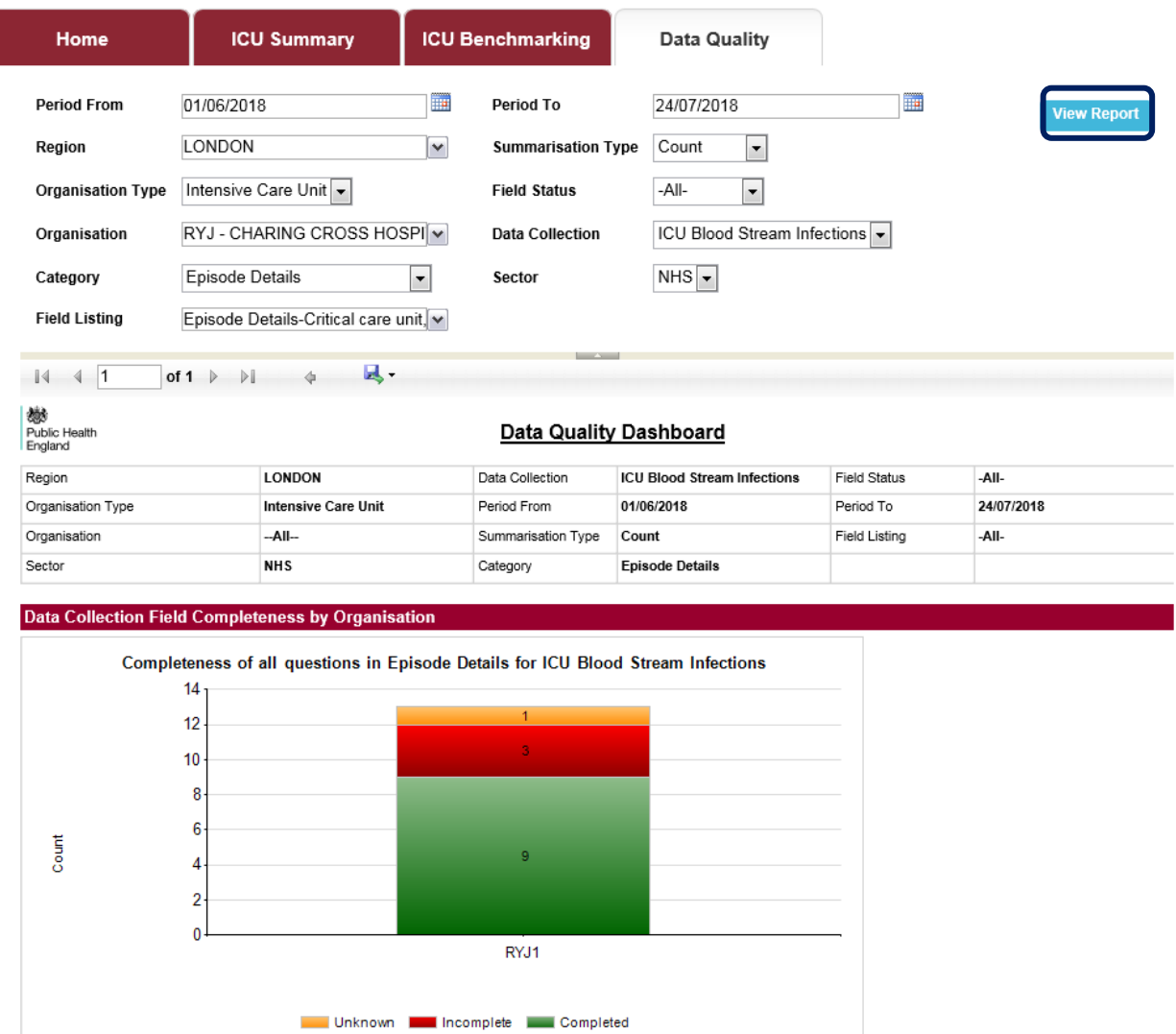

The report output shows either the count or percentage of records with a given status of completeness, for a given category (data entry tab) and selected subset of fields (questions) within that category. The green portion of the chart shows those records where the selected fields are complete, the red shows those records where fields are incomplete and yellow where the fields have been entered as 'Unknown'.

It is possible to drill down from the graph to individual record/s included in each of these segments. This is done by clicking on the relevant segment. This will take you to the Data Quality drill down sub report (Figure 3).

**Figure 3: Data quality drill down sub-report**

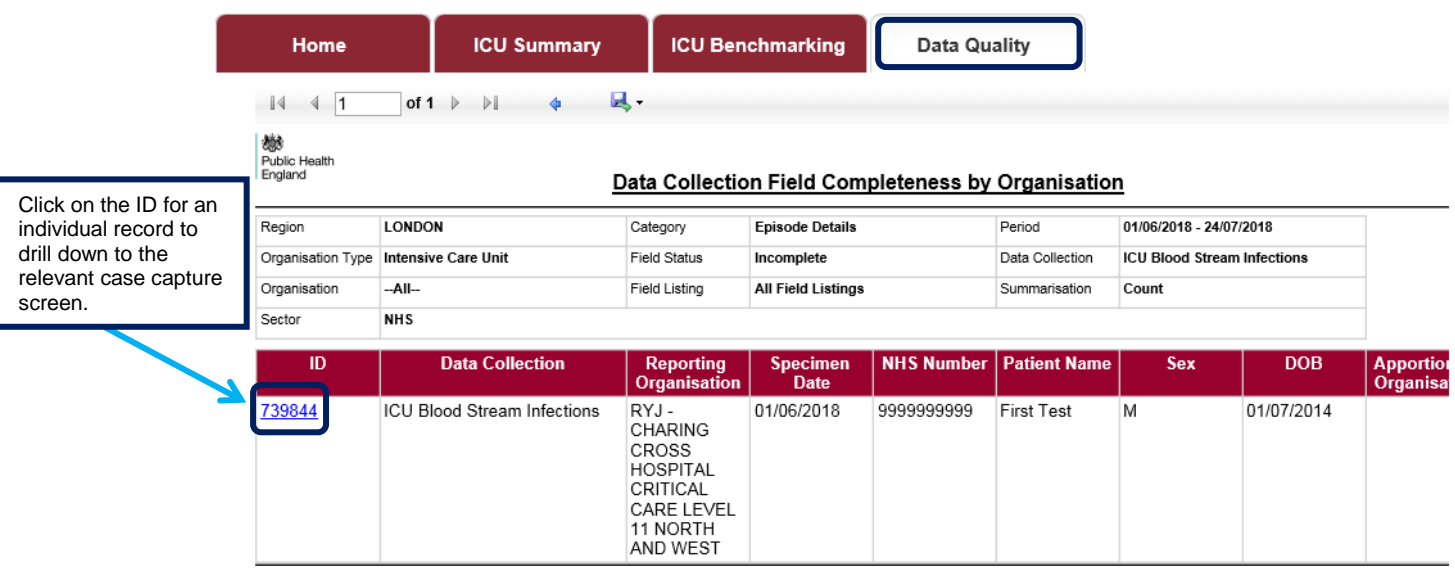

Once in this drill down clicking on the ID of an individual record will open the corresponding record in the data entry screen (Figure 4). This allows the completeness of individual records to be examined and altered if necessary.

Please note, that to exit this pop-out window and to return to the drill down sub-report you need to close this window using the large cross in the top right hand-corner (Figure 4).

**Figure 4: Data quality drill down to case capture screen**

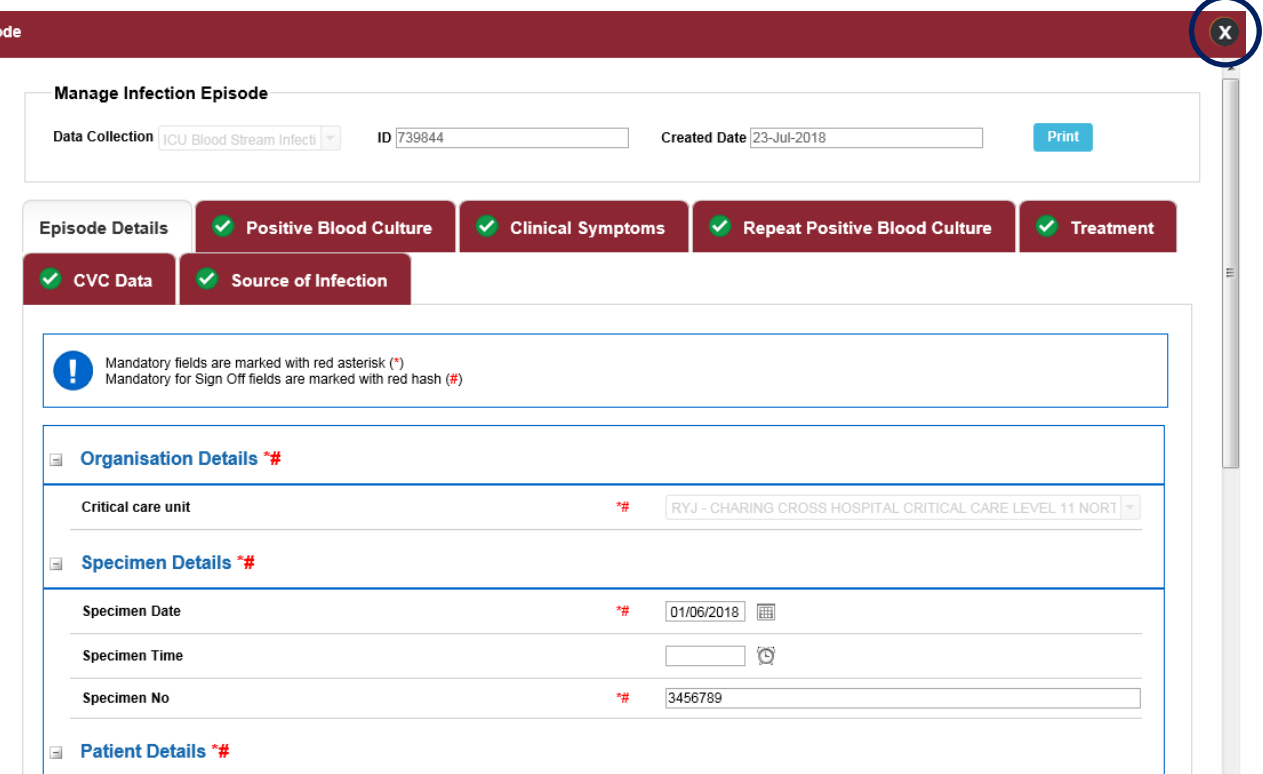

A green tick will appear in the tab label if a section is complete, if the tick is absent, some sections within require completion.

To return to the Main Data Quality Dashboard, click on the blue back arrow on the record drill down screen as highlighted in Figure 5.

#### **Figure 5: Data quality report drill down 'Back Button'**

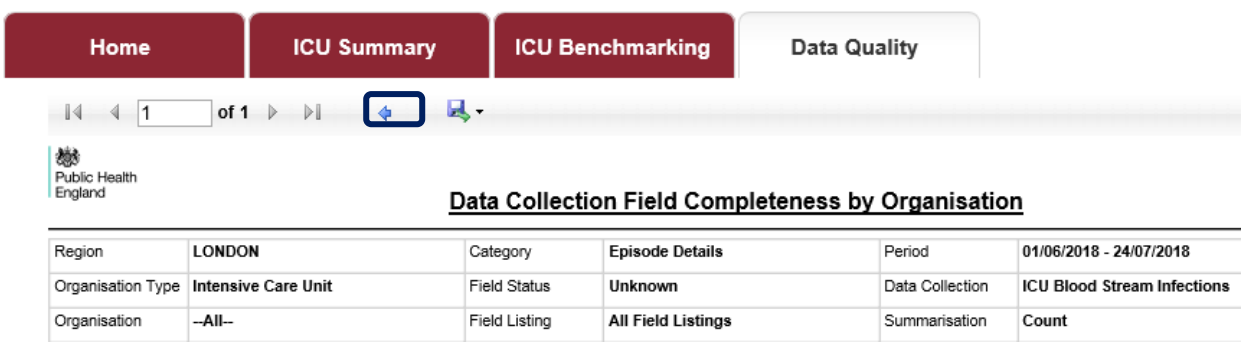

After running the Data Quality Report with your selected parameters you can export the chart output by clicking the small disk icon above the graph (Figure 6). This provides a drop-down menu with a choice of file formats (csv, Excel, pdf or Word). Click the format of your choice and follow the dialogue boxes to save the report.

#### **Figure 6: Data quality dashboard 'Export Button'**

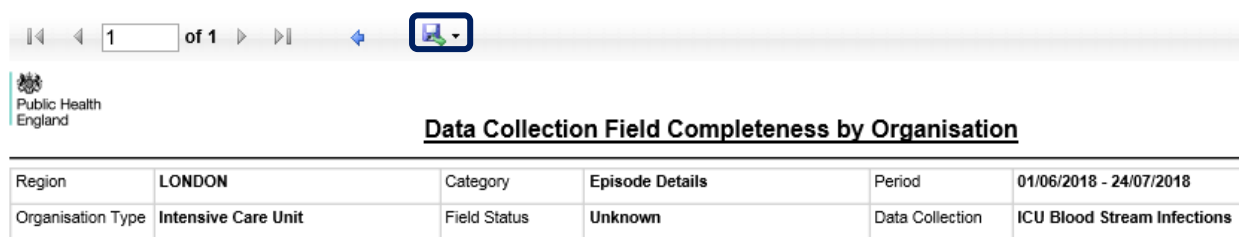